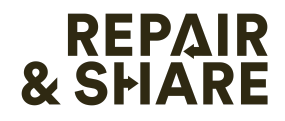

# **Korte handleiding Restart platform**

*jan 2023*

## **1. Account aanmaken**

- ga naar [www.restarters.net/login](http://www.restarters.net/login)

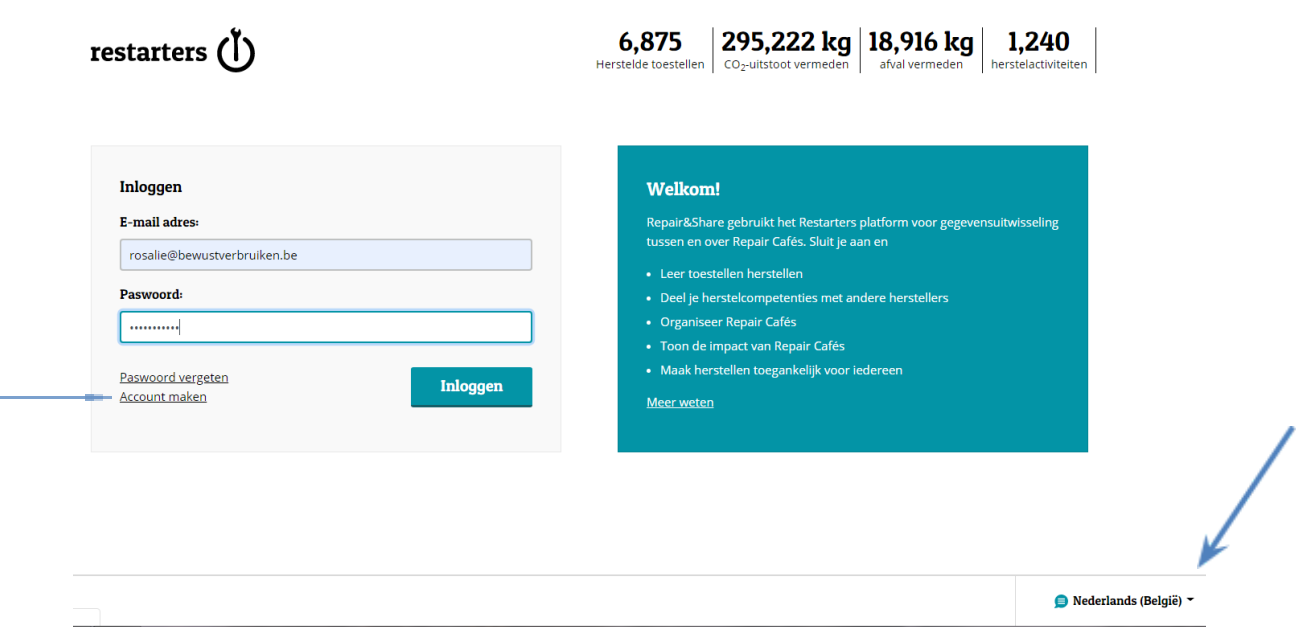

- kies onderaan het scherm '**Nederlands'** als taal
- klik op 'account maken'
- kies in het volgende scherm een aantal 'competenties' voor jezelf. **! Je kunt dit overslaan, maar als je later een Repair Café wilt toevoegen aan de site, dan is het belangrijk dat je minstens 1 van de eerste 4 'organizing skills' aanklikt, anders kun je geen Repair Cafés toevoegen.**
- doorloop ook de volgende stappen

# **2. Een groep aanmaken**

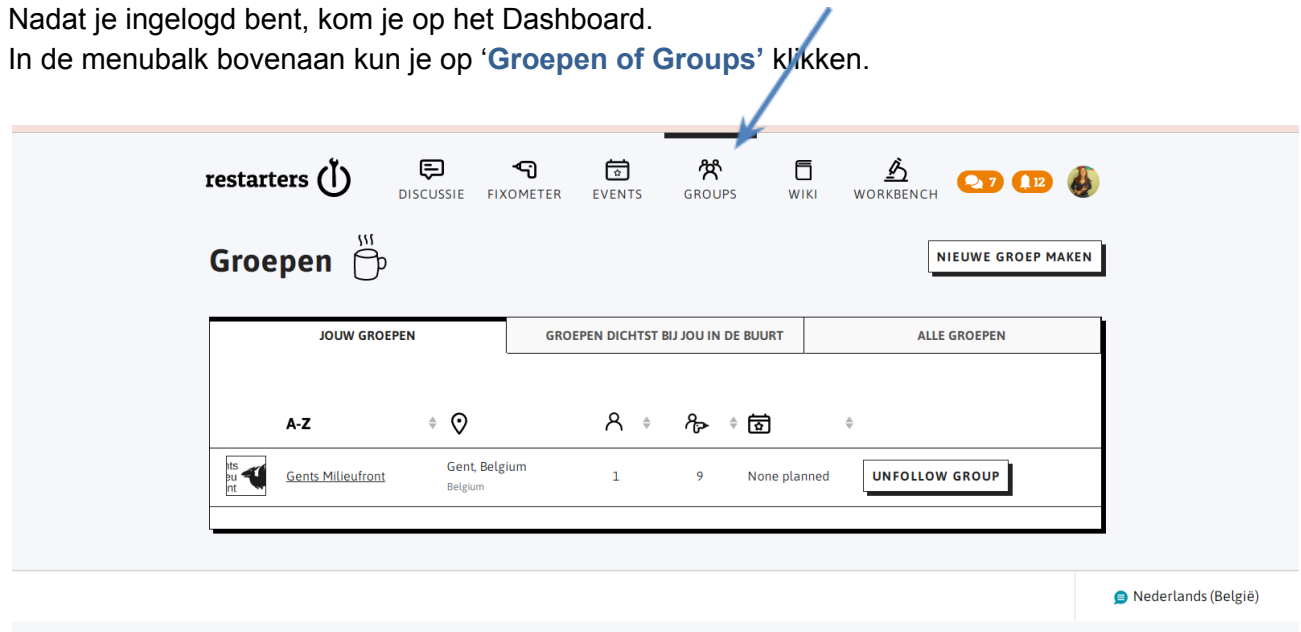

Op de volgende pagina zie je dan de Repair Café groepen in je buurt. Via de knop rechts kun je zelf een groep aanmaken.

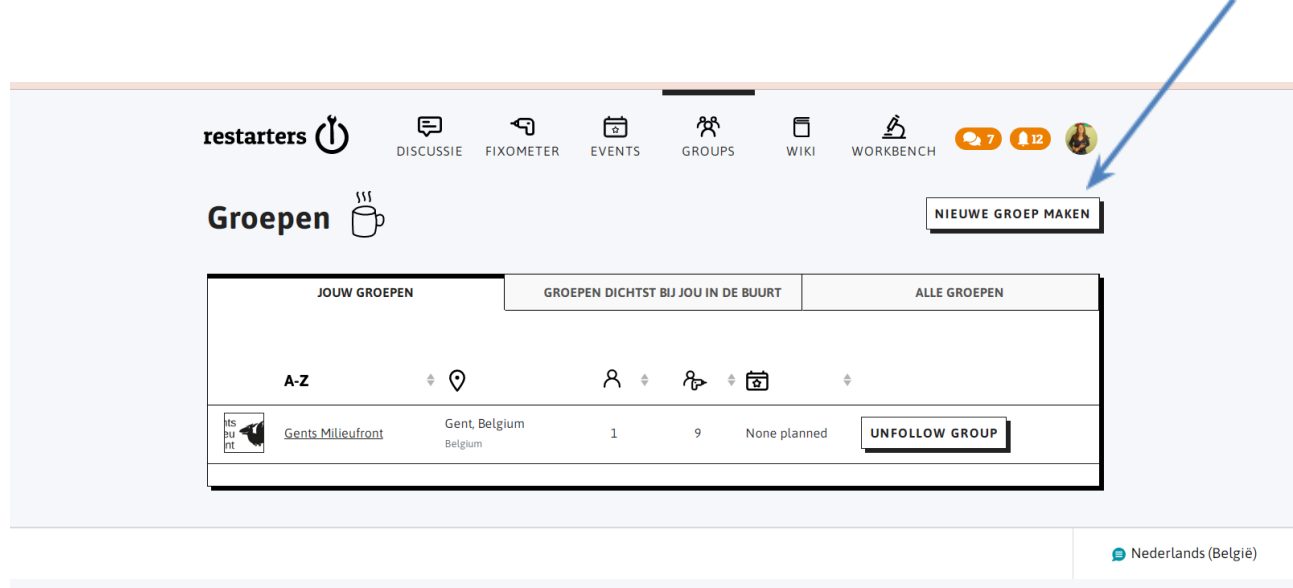

#### **3. Een Repair Café registreren**

Eens je een groep hebt aangemaakt, kun je ook je Repair Café activiteiten registreren. In de menubalk bovenaan kun je op '**Activiteiten of Events'** klikken.

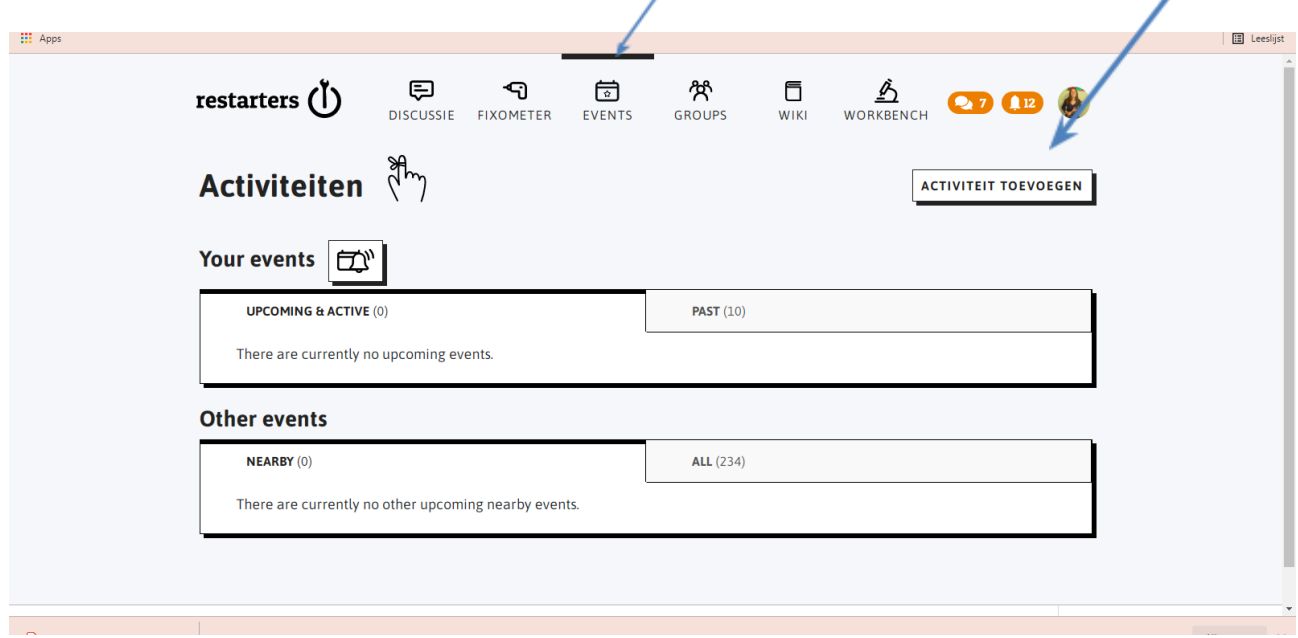

Via de knop rechts kun je op 'Nieuwe activiteit aanmaken' klikken. In het volgende scherm kun je dan alle gegevens van je activiteit invullen.

Je krijgt een melding dat je activiteit opgeslagen is, maar nog goedgekeurd worden door de Admin van Restarters.net. Dit gebeurt normaal binnen de dag. Je kunt ondertussen wel nog gegevens aanvullen of aanpassen.

Je kunt ook activiteiten toevoegen via de knop 'Add Events' op de pagina van je groep.

#### **4. Gegevens over je Repair Café invoeren**

Eens je activiteit goedgekeurd is, kun je eraan toevoegen hoeveel vrijwilligers er mee werkten, hoeveel bezoekers er kwamen. Geen tijd om te wachten? Geen nood, nog voor de activiteit goedgekeurd is, kun je al toevoegen welke voorwerpen er binnengebracht en gerepareerd werden.

Dit kan door op de pagina van je groep in het blokje 'Activiteiten of Events' ofwel 'Upcomming & active' te kiezen. Is je Repair Café al voorbij, dan vind je je activiteit terug bij de 'Past events' te kiezen en dan de activiteit aan te klikken waar je gegevens over wilt toevoegen.

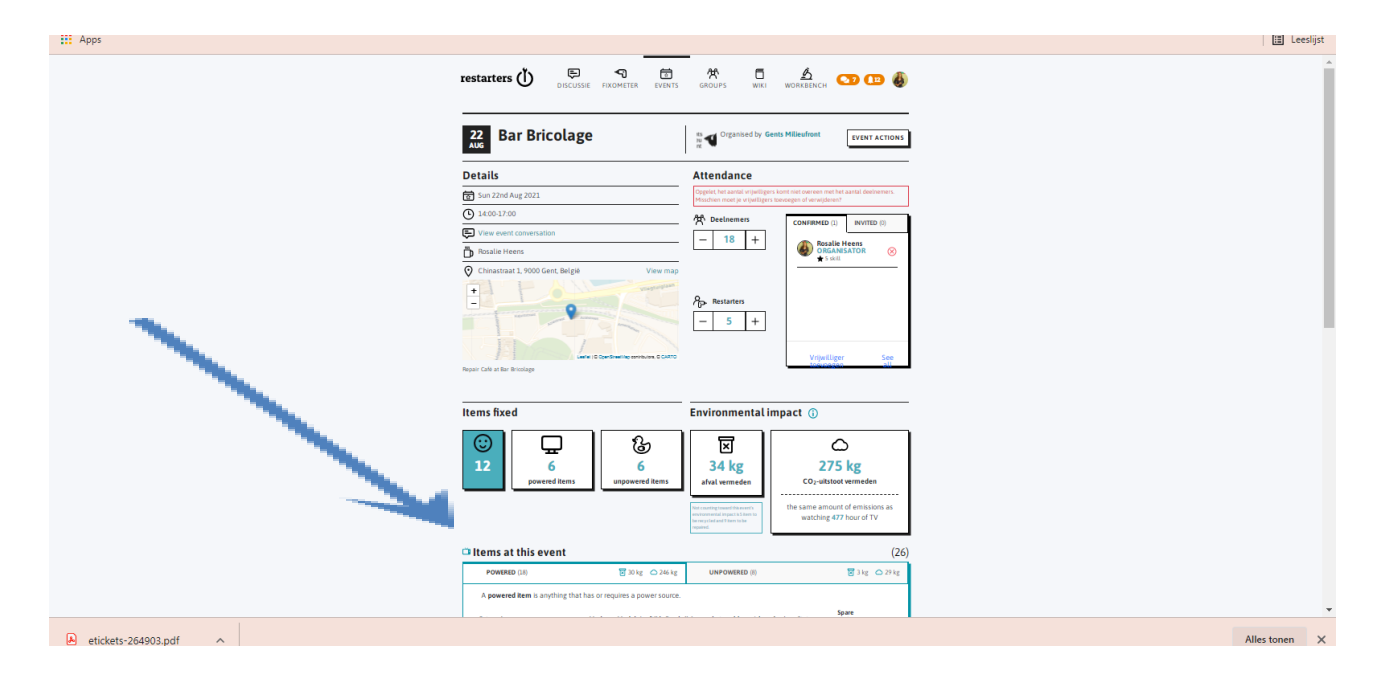

Aantal vrijwilligers en bezoekers kun je rechts toevoegen, naast het kaartje. Vrijwilligers heten hier 'Restarters'

Toestellen kun je onderaan toevoegen

Er zijn twee tabbladen: één voor elektrische toestellen en één voor andere voorwerpen

#### **5. Statistieken van je groep of activiteit maken**

Ga naar de specifieke groep of activiteit waarvan je statistieken wilt.

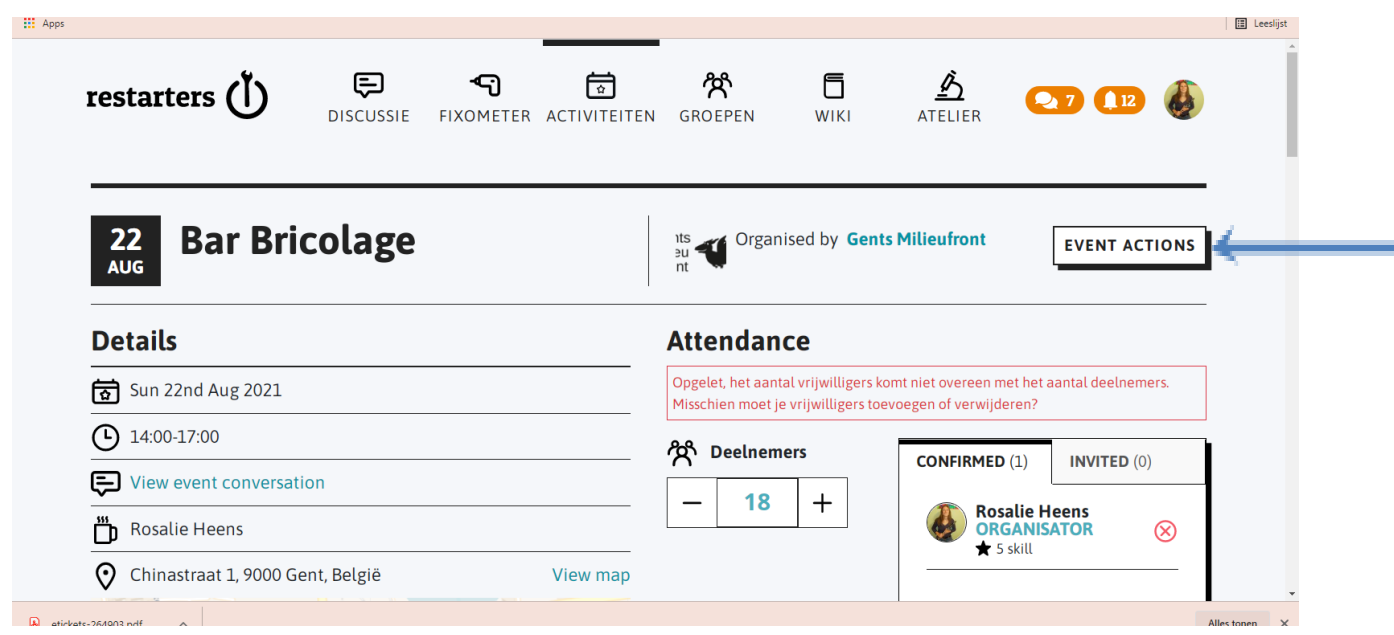

Klik op de knop rechts met **'group actions' of 'event actions'** en kies dan **'share group stats' of 'share event stats'**.

Je krijgt dan een pop-up venster met je statistieken.

Je kunt de statistieken kopiëren door een print screen te maken, of door de link in je website te plakken.

Een printscreen nemen van de tekeningen van de sofa's, tv's etc kun je makkelijkst door de link van de statistiek eerst in een nieuw tabblad te plakken, en dan een printscreen te nemen van dat nieuwe tabblad. De link die je moet plakken, staat tussen src=" en ".

Bv: als deze code krijgt: <iframe src="**https://restarters.net/outbound/info/party/1296/manufacture**" frameborder="0" width="700" height="850"></iframe> Dan is het gedeelte dat je als link een nieuw tabblad kunt openen de blauwe tekst: **https://restarters.net/outbound/info/party/1296/manufacture**

## **6. Vragen of opmerkingen?**

Je kunt die rechtstreeks stellen aan de beheerder en gebruikers van het platform via het discussieforum.

Je kunt naar het forum door in de menubalk bovenaan op **Discussie** te klikken

Het discussieforum is ingedeeld in categorieën. In de (onderste) categorie '**help and feedback'** vind je heel wat nuttige info over hoe je de website kunt gebruiken.

De meeste posts zijn in het engels, maar onderaan elke post vind je een '**wereldbol'-knopje** dat de post automatisch vertaalt naar de taal die je in je profiel hebt gezet.

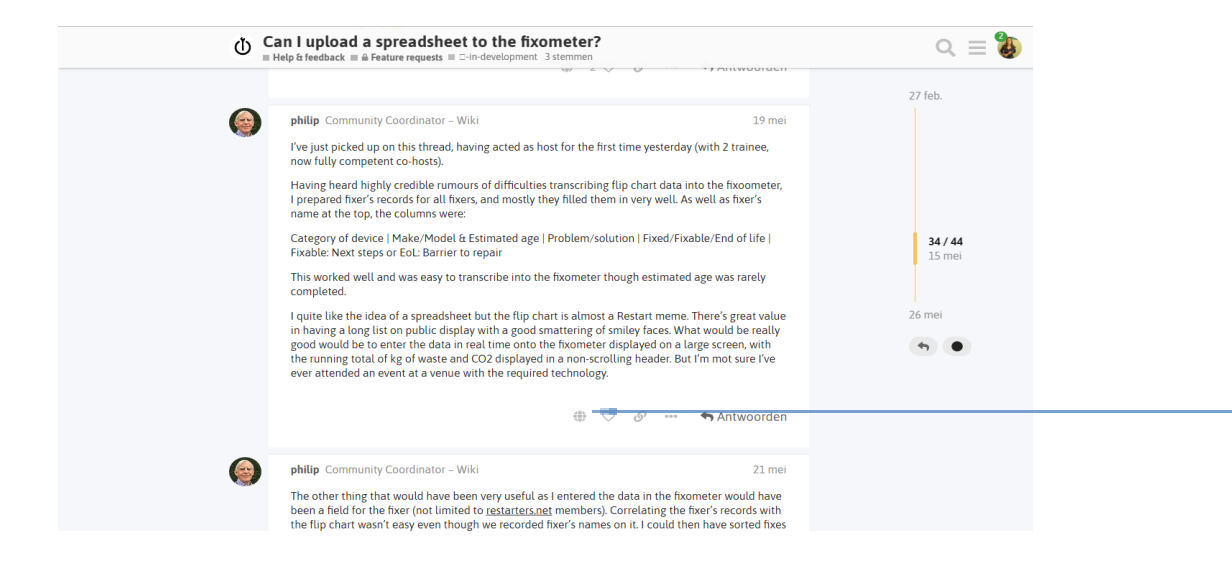

Om de taal in je **profiel op Nederlands** in te stellen, ga je als volgt te werk:

Klik op je profielfoto rechtsbovenaan, vervolgens op het tandwieltje naast je gebruikersnaam. In het linkerkeuze menu kun je dan op 'Interface' klikken. En daar vind je een selectievak waar je Nederlands kunt kiezen.

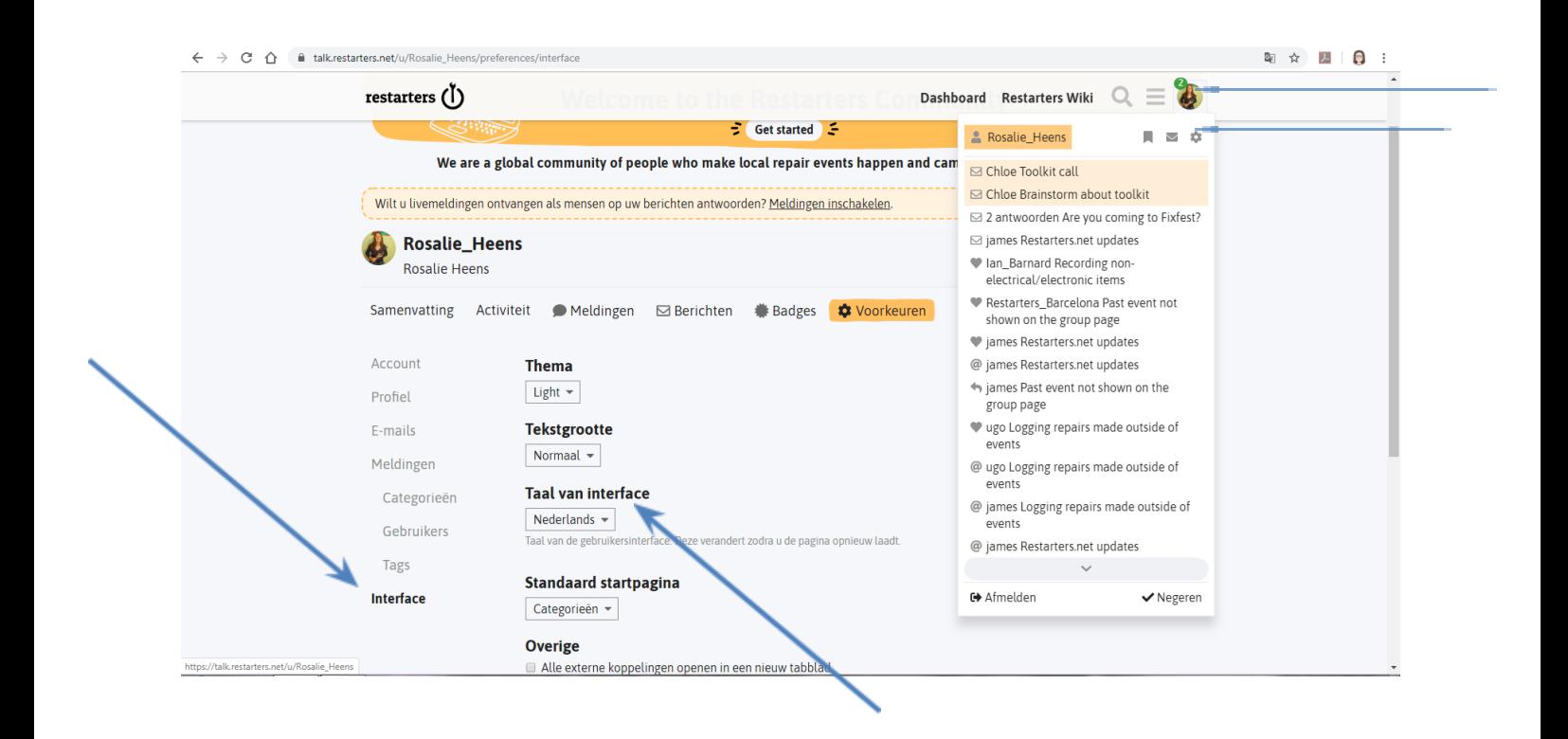

Wij overleggen regelmatig met de ontwikkelaars van het platform. Je mag ook vragen en suggesties doorsturen naar Rosalie Heens: rosalie(at)repairshare.be